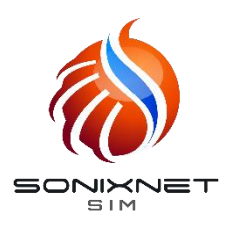

## **APN Setup Guide** for iOS 16

**S T E P 1**

Connect iPhone to WiFi and access Assist Solutions link below to download APN configuration file

## goo.gl/mJKBYT

(Or scan QR code)

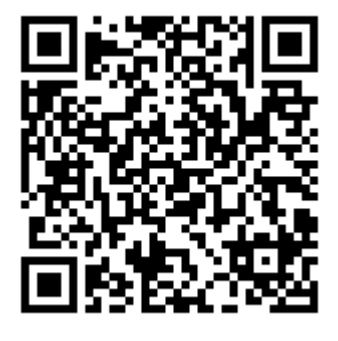

\*Always open with Safari. Incompatible with other web browsers.

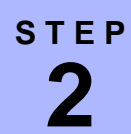

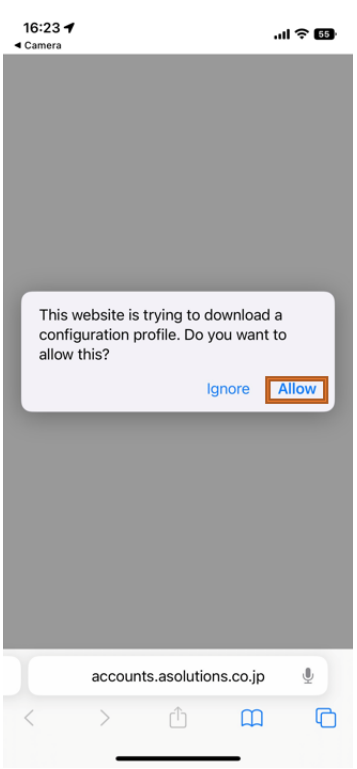

Select "Allow" Profile will be downloaded to your phone. Close the page.

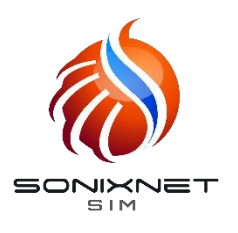

## **APN Setup Guide** for iOS 13

**S T E P 3**

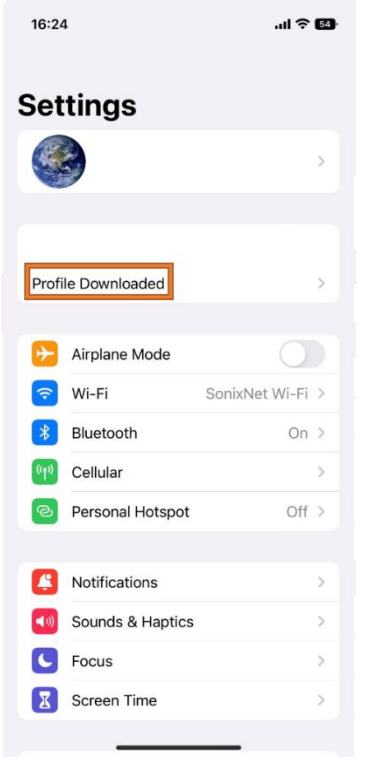

Open "Settings" Select "Profile Downloaded" to view the APN profile downloaded in the previous step.

## **S T E P 4**

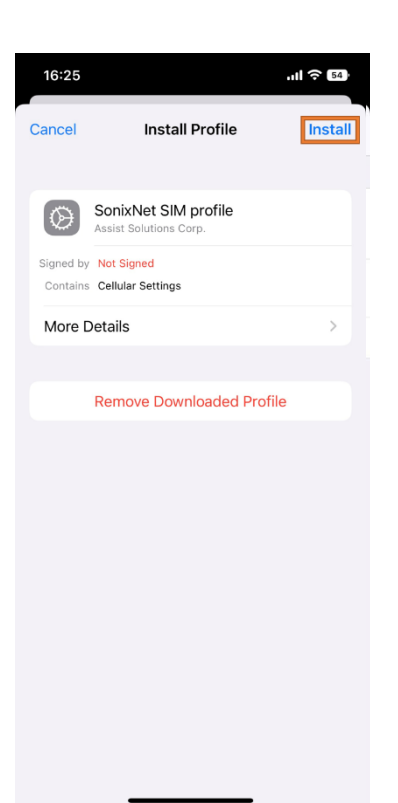

Select "Install" Enter your phone's passcode to confirm the installation. Restart phone.